Outlook Express http://www.hostingmania.rs

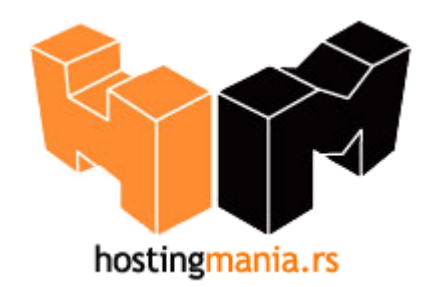

## **Upustvo za podešavanje Outlook Express e-mail klijenta.**

Da bi Outlook Express bio pravilno konfigurisan morate uneti podatke vezane za Vaš account koji ste prethodno definisali u okviru Vašeg control panela.

1. Pokrenite Outlook Express.

2. Ako Outlook Express pokrećete prvi put nakon instalacije, pokrenuće se tzv. **Internet Connection Wizard**, odnosno niz prozora koji vam pomažu da upišete potrebne podatke i samim tih ispravno konfigurišete Vaš mail nalog.

Ako ste već koristili Outlook, izaberite opciju **Tools** pa **Accounts**. Zatim kliknite karticu **Mail**. Ako već imate definiranu adresu, ona će se tu pojaviti. Kliknite na gumb **Add** te odaberite opciju **Mail...**.

3. Prvi korak je da u prozoru **Your Name** upišete svoje ime i prezime.

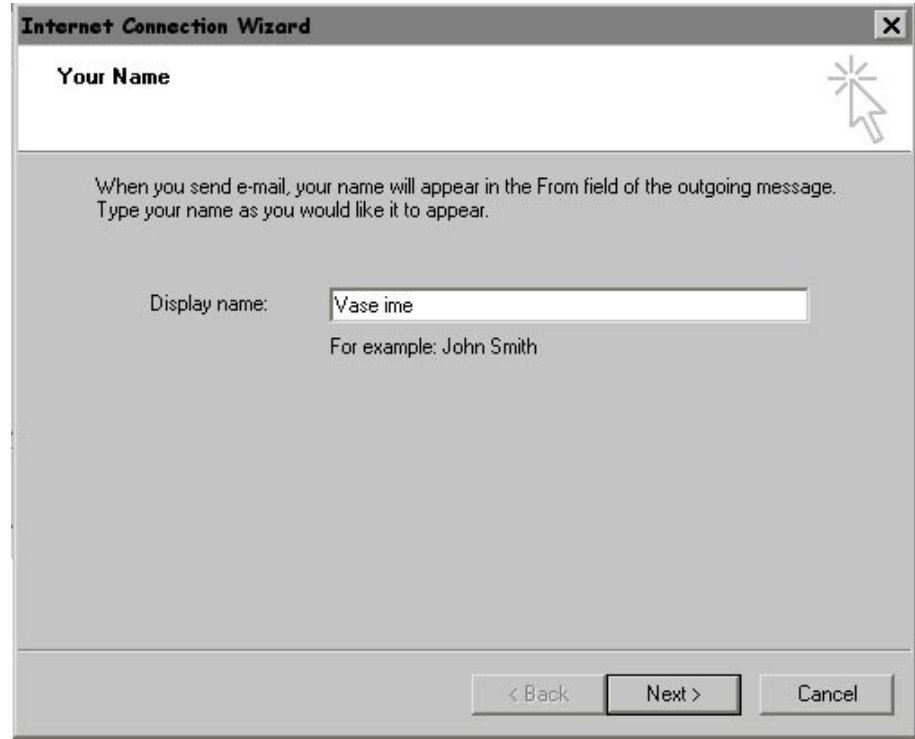

Kliknite **Next>**.

4. Pojavljuje se prozor **Internet E-mail Address**. Odaberite opciju **I already have an e-mail adress that I'd like to use**, a u polje **E-mail adress:** upišite svoju *e-mail* adresu na Vasem serveru to je adresa koja pocinje sa Vasim korisnickim imenom +@vasdomen (taj podatak sami kreirate u Vasem Cpanel-u ), u našem primeru je korišđena adresa : *user@vasdomen*

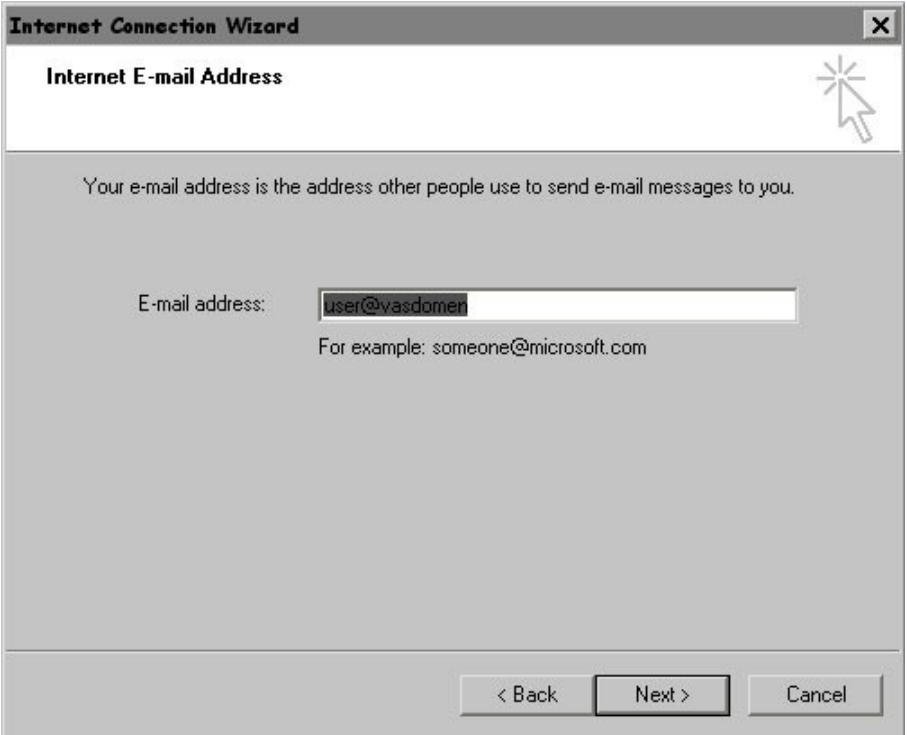

## Kliknite **Next>**.

- 5. U prozoru **E-mail Server Names** upisuju se podaci o Vasem POP3 i SMTP serveru koji opslužuju vašu elektronsku poštu.
	- U rubriku **Incoming mail (POP3, IMAP or HTTP) server** upišite **pop3.vasdomen** Urubriku **Outgoing mail (SMTP) server** upišite **smtp.vasdomen**

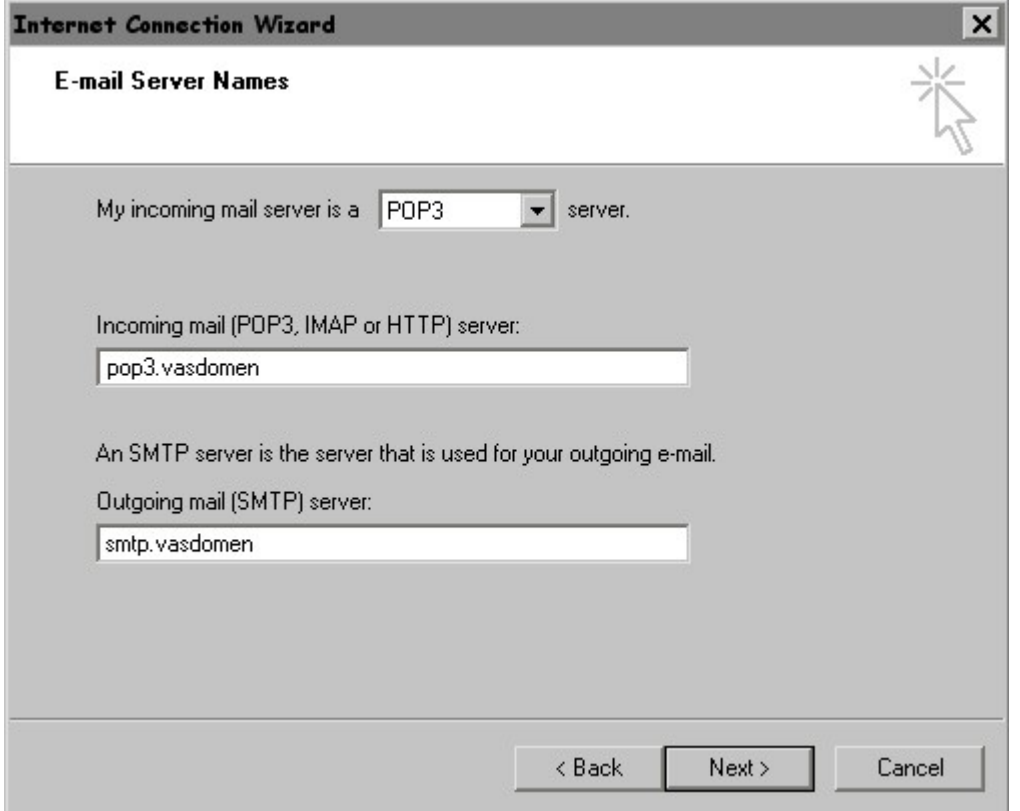

6. U prozoru **Internet Mail Logon** u rubriku **Account name:** upišite korisničko ime

(*username@vasdomen* ) koje ste dobili prilikom kreiranja Vaseg email naloga (ili otvaranja Vaseg hosting naloga od osoblja HostingMania).

U rubriku **Password:** upišite lozinku za elektronsku poštu, koja je, ako je niste mijenjali, ista kao i lozinka za spajanje (taj ste podatak također dobili pri registraciji). Umjesto znakova lozinke, na ekranu će se pojavljivati zvjezdice.

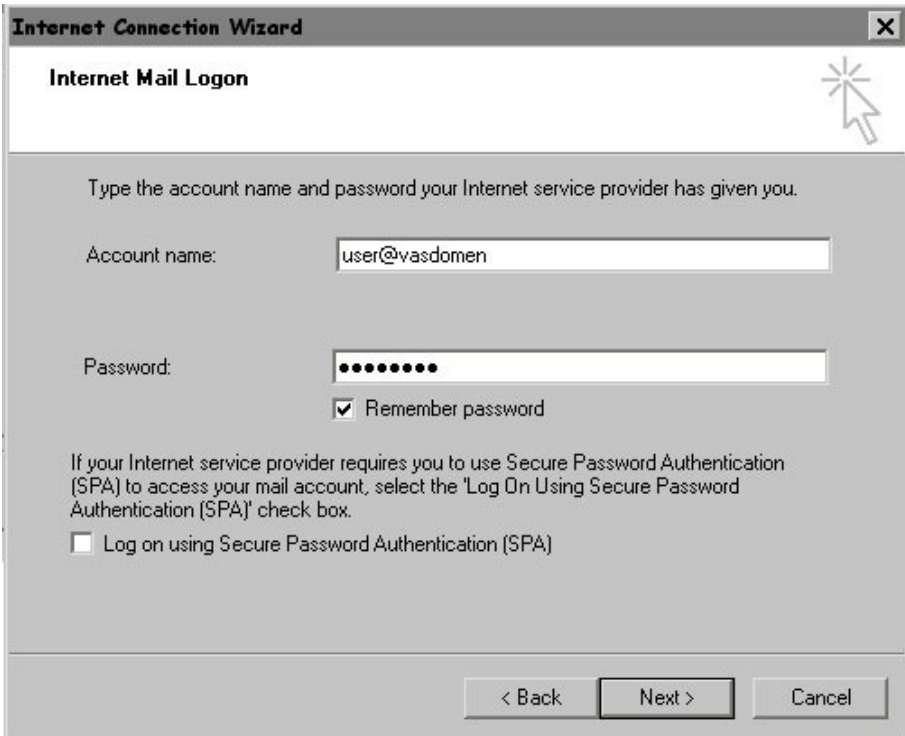

## Kliknite **Next>**.

7. Pojavljuje se završni dijaloški okvir **Congratulations** koji Vas obaveštava da ste uspešno završili upisivanje parametara, pa kliknite **Finish**.

8. Da bi ste podesili i do kraja konfigurisali Vaš email nalog u Vašem klijentu potrebno je da još ukljucite u podešavanjima za Vaš nalog "SMTP Authentication" u polju "My Server Requires Authentication" :

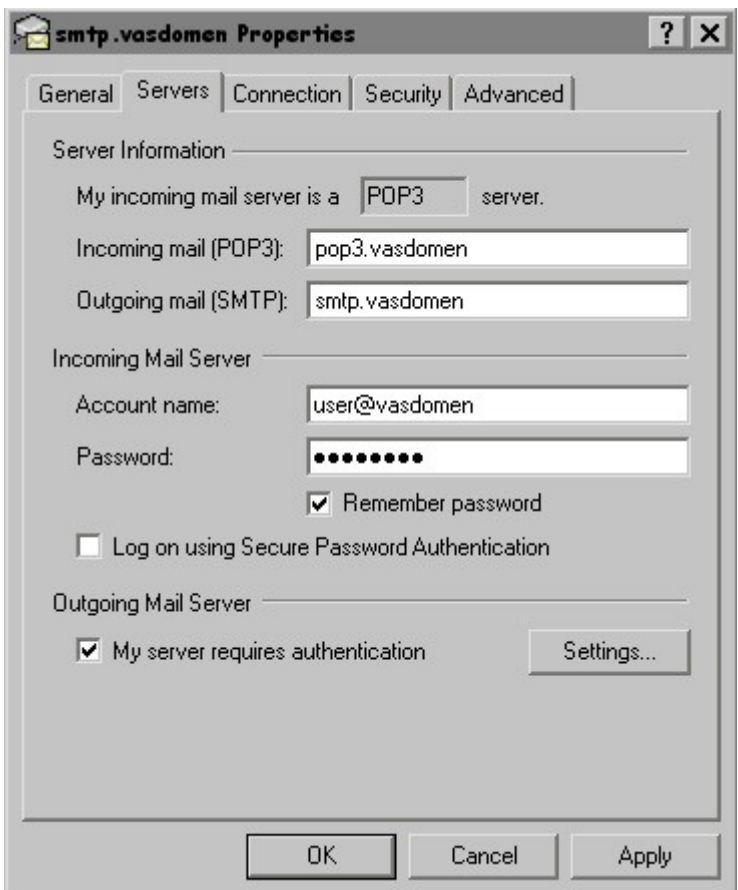

9. Sada nakon ovih podesavanja Vas email klijent je spreman za razmenu elektronske poste.

Iskreno se nadamo da smo Vam pomogli ovim upustvom u slučaju da imate problema sa podešavanjem Vašeg e-mail klijenta kontaktirajte našu tehničku podršku na email: podrska@hostingmania.rs.